# Ex ReceiptBank®

 $B$ 

## **RECEIPT BANK SUBMISSION METHODS: EFFORTLESS!**

ALL YOU NEED TO KNOW TO NEVER LOSE ANOTHER EXPENSE DOCUMENT AND EASILY DELIVER THEM TO YOUR ACCOUNTANT/BOOKKEEPER IN REAL-TIME

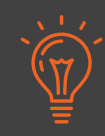

Receipt Bank's free mobile app is the quickest way to regularly submit your receipts, invoices, and expenses on the go without the burden of collecting them and following through. Once you receive an expense document, simply fire up the app, take a photo, hit "Submit" - and it's on its way to your accountant/bookkeeper, no further effort is needed on your part!

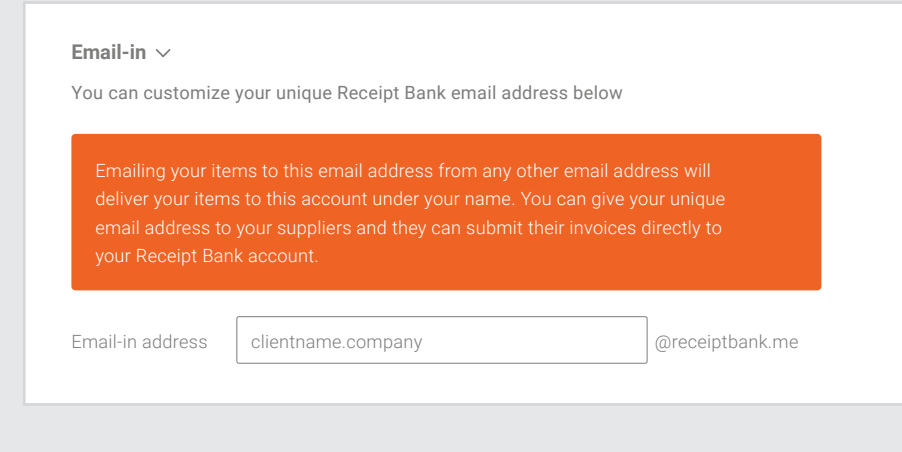

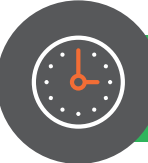

All items you've submitted are visible in your mobile app's Inbox until your accountant/bookkeeper has processed them.

Your personal email-in address is different from your log-in email address for Receipt Bank as it's another submission method you have at your disposal - it's easy to identify it as it always ends with @receiptbank.me. It's convenient as invoices enclosed in emails (as HTML, PDF, etc.) that are sent to this address, regardless of who sent it, will be submitted to your Receipt Bank Inbox and from there, directly visible for your accountant or bookkeeper to process them.

**On mobile in the Receipt Bank mobile app:**

On iOS - select the menu in the upper left >> then the "Email In" option

On Android - "Settings" in the lower right >> then "Services" from the taps on top

- for supplier invoices received over email
- for any digital invoices (Uber, Amazon, etc.)

### **SAVE YOUR RB EMAIL-IN ADDRESS AS A CONTACT ON YOUR DEVICE!**

- Open your Receipt Bank mobile app.
- Tap into the app settings and select 'Email in'.
- You'll be prompted to allow Receipt Bank access to your contacts.
- Tap 'Allow'. *04*
- 'Add as contact' your email-in address.
	- The address will be added to your device contacts.

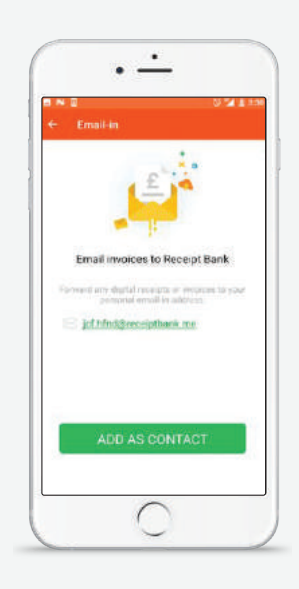

### **WHEN TO USE THE EMAIL-IN ADDRESS:** »

### **WHERE TO FIND YOUR UNIQUE EMAIL-IN ADDRESS:** »

- **Single item in text** forward to personalized address
- **Single item attached** forward to personalized address
- **Regular invoices from the same supplier** Give the supplier your @receiptbank.me address to cc when sending the invoice

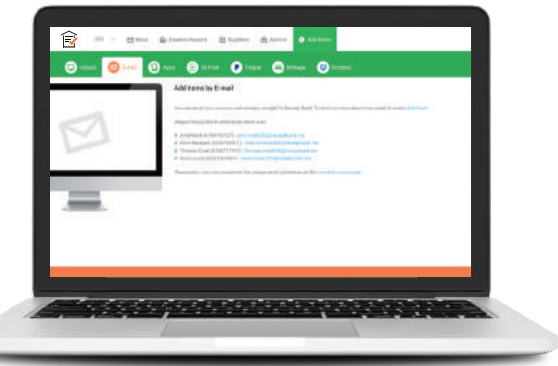

Set up auto-forwarding rules to your @receiptbank.me address

#### **HOW TO USE:** »

**Multiple items attached to one email** - send from your login email account to multiple@receiptbank.me

Start collecting your first invoices or receipts by simply touching the camera button in the the middle of the screen.

### **THE RECEIPT BANK MOBILE APP**

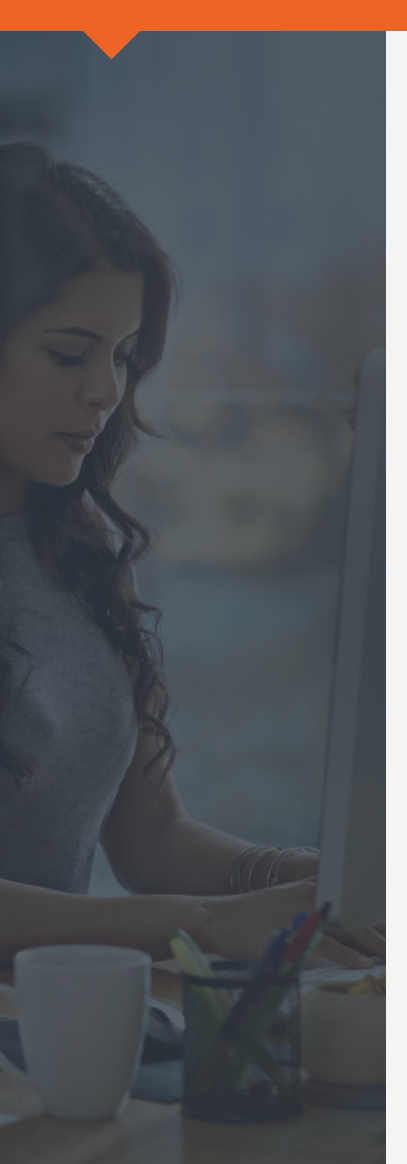

### Best practices on saving yourself some valuable time

If your accountant or bookkeeper sent you an email with your credentials, Receipt Bank is available for free download in Google Play and App Store:

If your accountant or bookkeeper sent you an SMS invite for downloading Receipt Bank, follow the link to install the app - your credentials will be auto-populated and you'll just need to type in a new password.

- Search "Receipt Bank"
- Install the mobile app and open it
- Use the credentials you received in the "Welcome to Receipt Bank" email from your accountant or bookkeeper.
- You can now start taking pictures of receipts and invoices and submit them for your accountant or bookkeeper review. *04*

Receipt Bank revolutionizes the collection of expense documents providing you with the technology to send any receipt/invoice to your accountant or bookkeeper as soon as you receive them - with just a few clicks, without delay or effort.

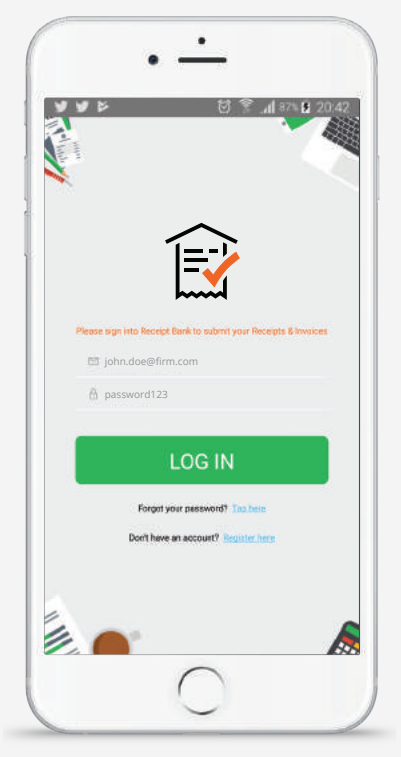

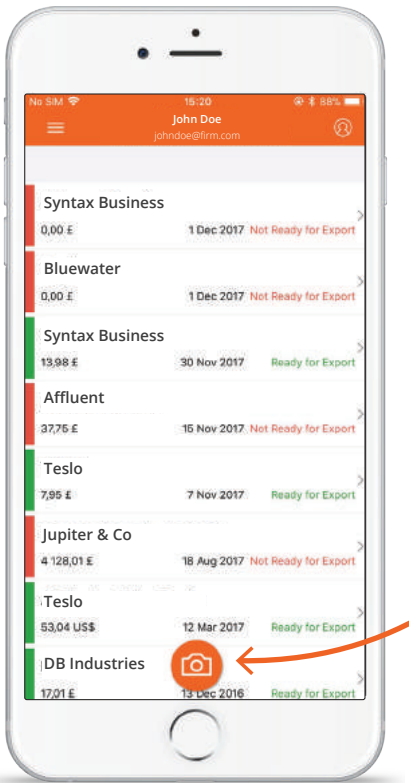

Just snap a picture, hit the "Submit" button and let your accountant/bookkeeper do the rest!

### **SINGLE MODE: 1.**

Quickly submit up to 50 single-page receipts and/or invoices.

### **MULTIPLE MODE: 2.**

### **COMBINE MODE: 3.**

For invoices on 2 or more pages (or really long receipts), that you need to snap on both sides in order to process correctly.

- Make sure the image captures the whole receipt/invoice
- Allow enough light to fully capture the receipt/invoice

Make sure to take each receipt/invoice individually.

Make sure to take each receipt/invoice individually.

### **PERSONAL RECEIPT BANK EMAIL-IN ADDRESS**

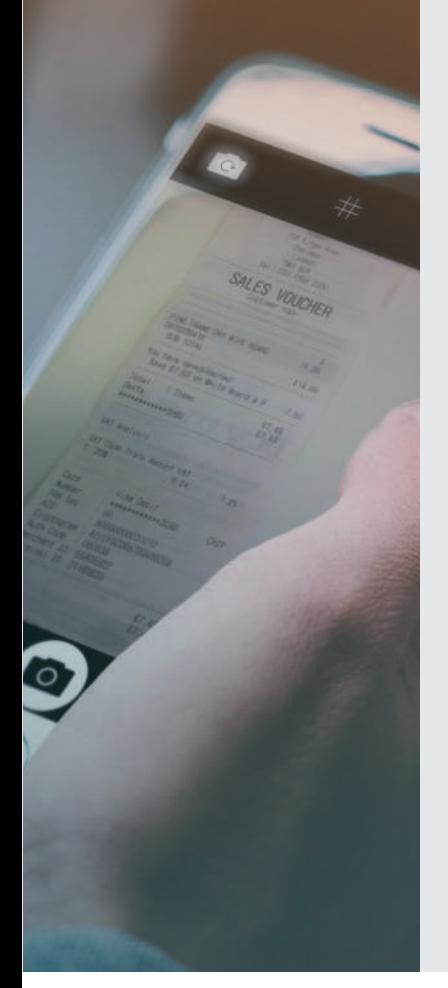

The different "Camera Modes" have your back with any size or number of receipts/invoices

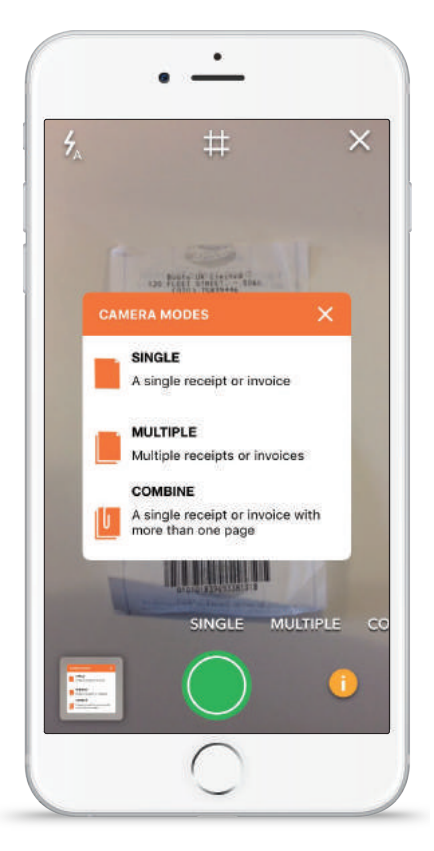

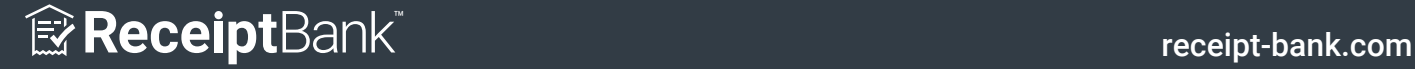